## **School Engage Parent Quick Start Steps**

Welcome to School Engage! To make an application for Pre-Kindergarten and/or Kindergarten Registration you will need to do these steps in the following order:

- 1. Create an account in School Engage from the following link: [https://rdcrs.schoolengage.ca](https://rdcrs.schoolengage.ca/)
	- a. Click on Create Account and follow the instructions (note that password must be at least 8 characters)

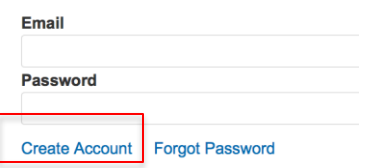

- 2. Once logged into School Engage create your child's profile in School Engage.
	- a. Expand the Menu on the left by hitting the arrow on the bottom left corner.
	- b. Click on Add Student and follow the instructions (leave ASN number blank as it is not required)

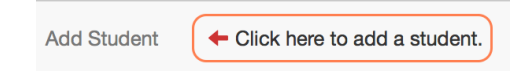

- 3. Upon completing the student profile you will need to go to 'Students' on the left Menu and select your child
	- a. Click on Pre-Kindergarten or Kindergarten Registration

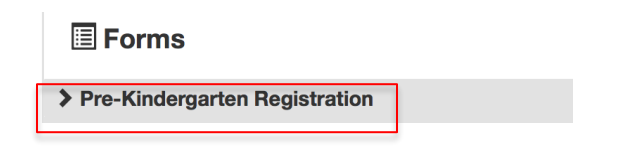

b. Click on the '+' symbol to begin your new application

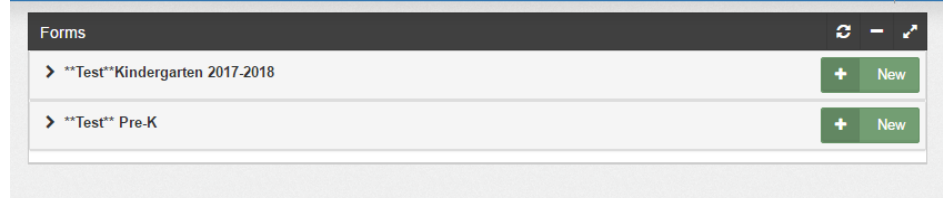

c. Proceed with completing the required information. All mandatory fields are outlined in red and you cannot proceed to the next page without entering data in those fields.

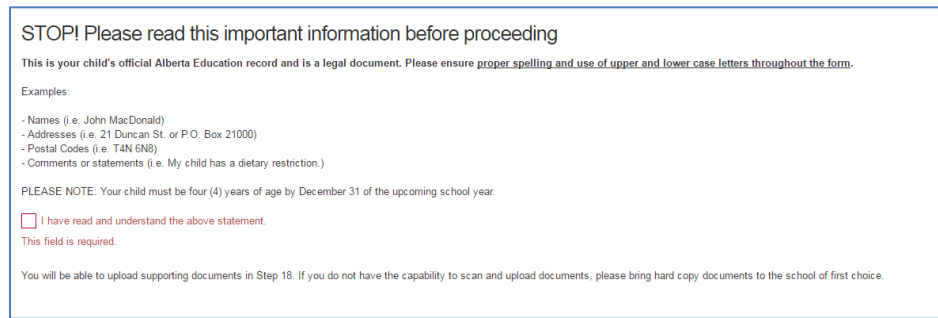

d. Use the forward and backward navigation buttons to advance to the next step or return to a previous step.

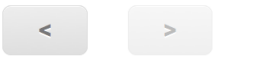

e. Click on Save to save the form until the submit function is activated on January 9, 2017.

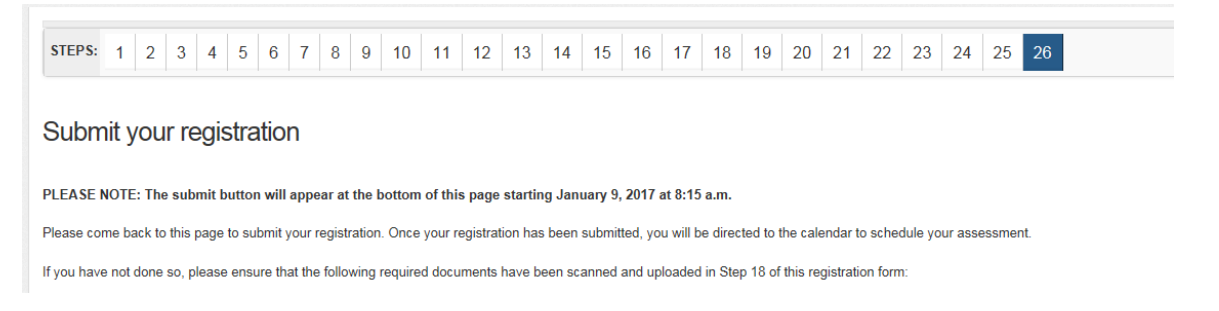

- 4. If you are using a Chrome Book, you will need to scroll to the bottom of each page to ensure the entire page has been filled in.
- 5. All required documentation must be scanned into School Engage before any assessments and/or placements can be made. This includes Canadian Birth Certificates, Permanent Resident Cards, Immigration Documentation and any other assessment/medical documentation that is requested by School Engage.
	- a. If you are not able to scan in your child's documentation, please contact your child's first school of choice for assistance.